## **Инструкция для родителей по работе с платформой**

## **«Российская Электронная Школа»**

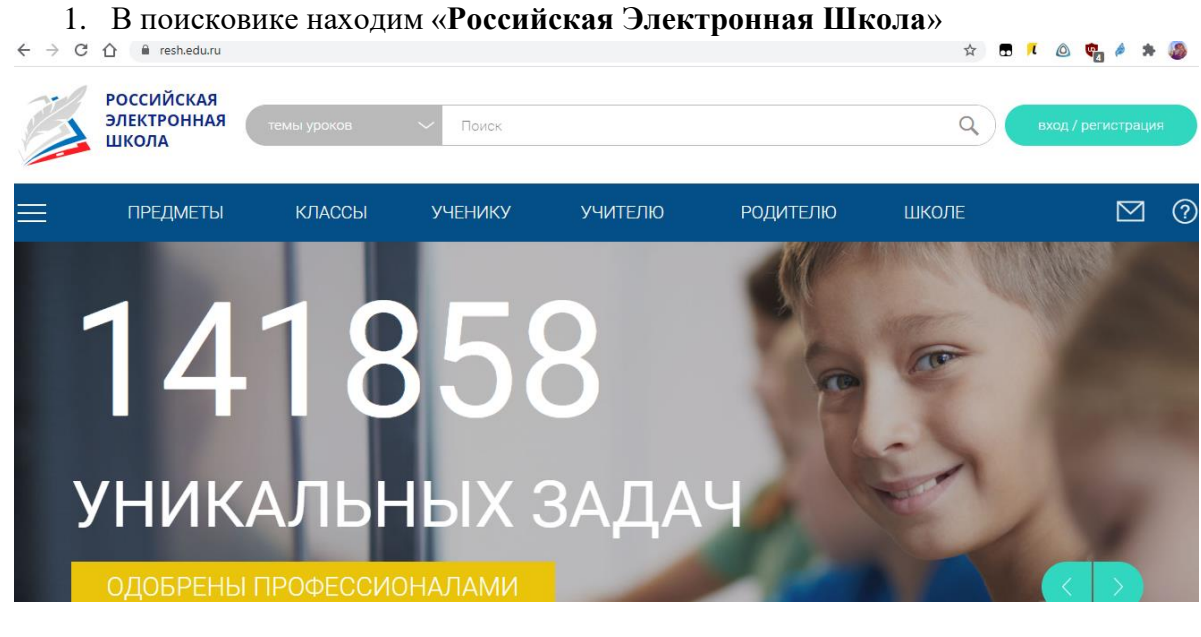

2. Проходим регистрацию:

- В верхней строке выбираем «Родитель»;
- Вводим адрес электронной почты, который будет являться **логином** при входе на платформу;
- Вводим и подтверждаем пароль (пароль придумать самим);
- Вводим фамилию, имя, отчество
- Выбираем пол (М\Ж)
- Из выпадающего списка выбираем страну, регион проживания и населенный пункт.

Вверху экрана располагается главное меню со ссылками на разделы:

- Дети
- Уведомления
- Избранное
- Заметки

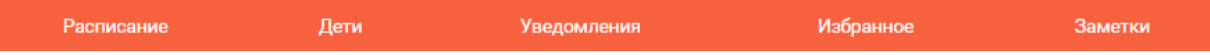

В левом столбце можно посмотреть данные пользователя:

- Фотография
- Имя и фамилия
- адрес школы, куда ходят дети класс, где учится ребенок
- возраст родителя
- дата рождения

Чтобы изменить данные или установить другое фото, нажмите на ссылку **Редактировать профиль.**

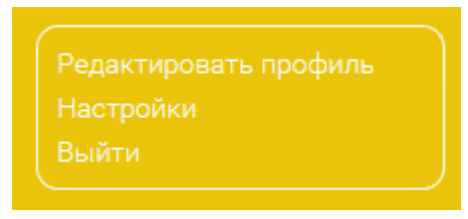

Чтобы изменить емайл, пароль, содержание виджетов статистики и активности, добавить вузы и специальности, перейдите по ссылке **Настройки**.

**Дети**

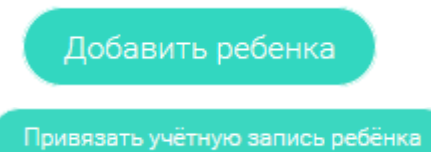

Нажмите на кнопку **Привязать учетную запись ребёнка**. Откроется всплывающее окно, где нужно выбрать, хотите ли вы зарегистрировать его как нового пользователя или привязать уже существующий аккаунт.

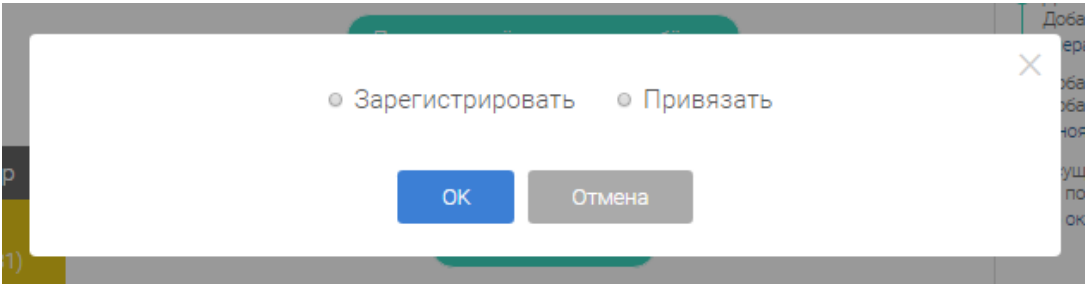

Если ваш ребенок еще не имеет личной учетной записи, выберите пункт **Зарегистрировать.** Откроется окно заполнения регистрационных данных.

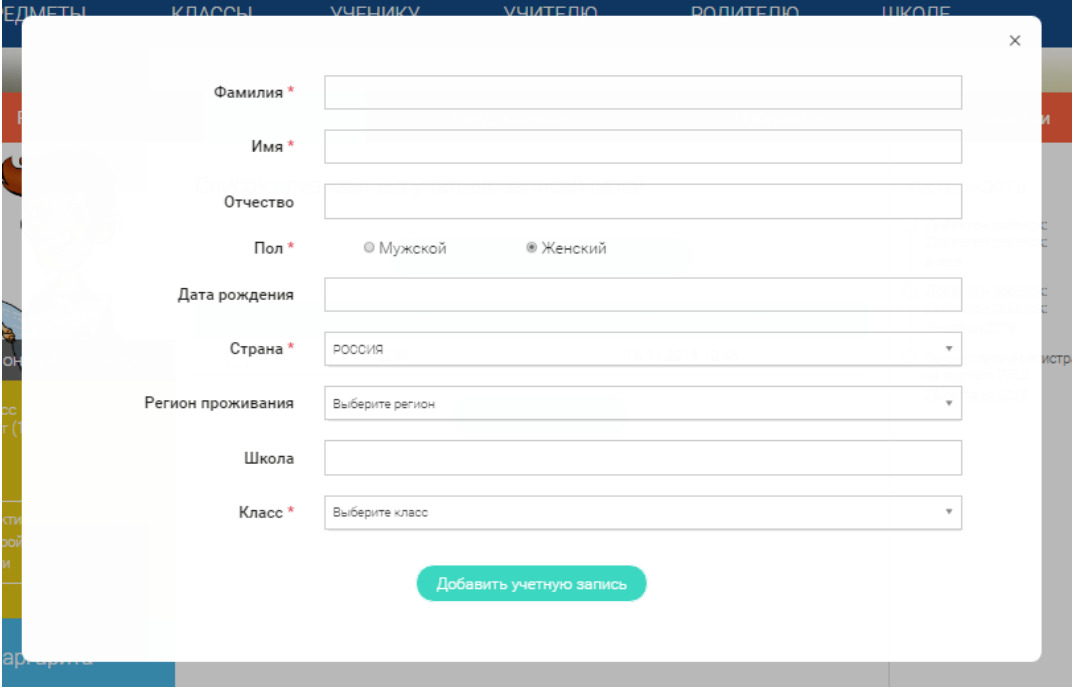

Если у вашего ребенка уже есть учетная запись, выберите пункт **Привязать.** Откроется форма для ввода его логина или адреса электронной почты.

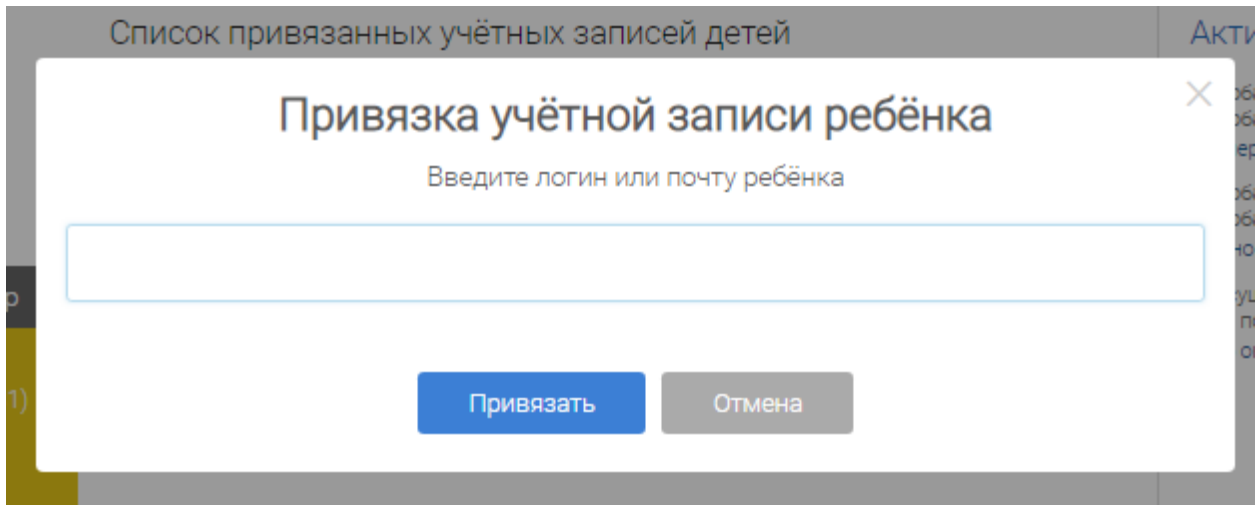

Привязка детей позволяет получить доступ к их статистике, благодаря чему вы сможете лучше контролировать процесс обучения.